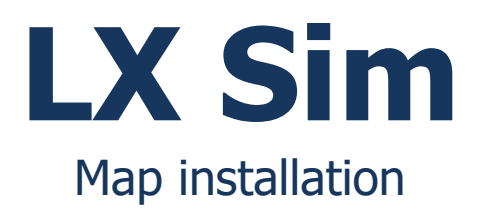

# Version 1.0

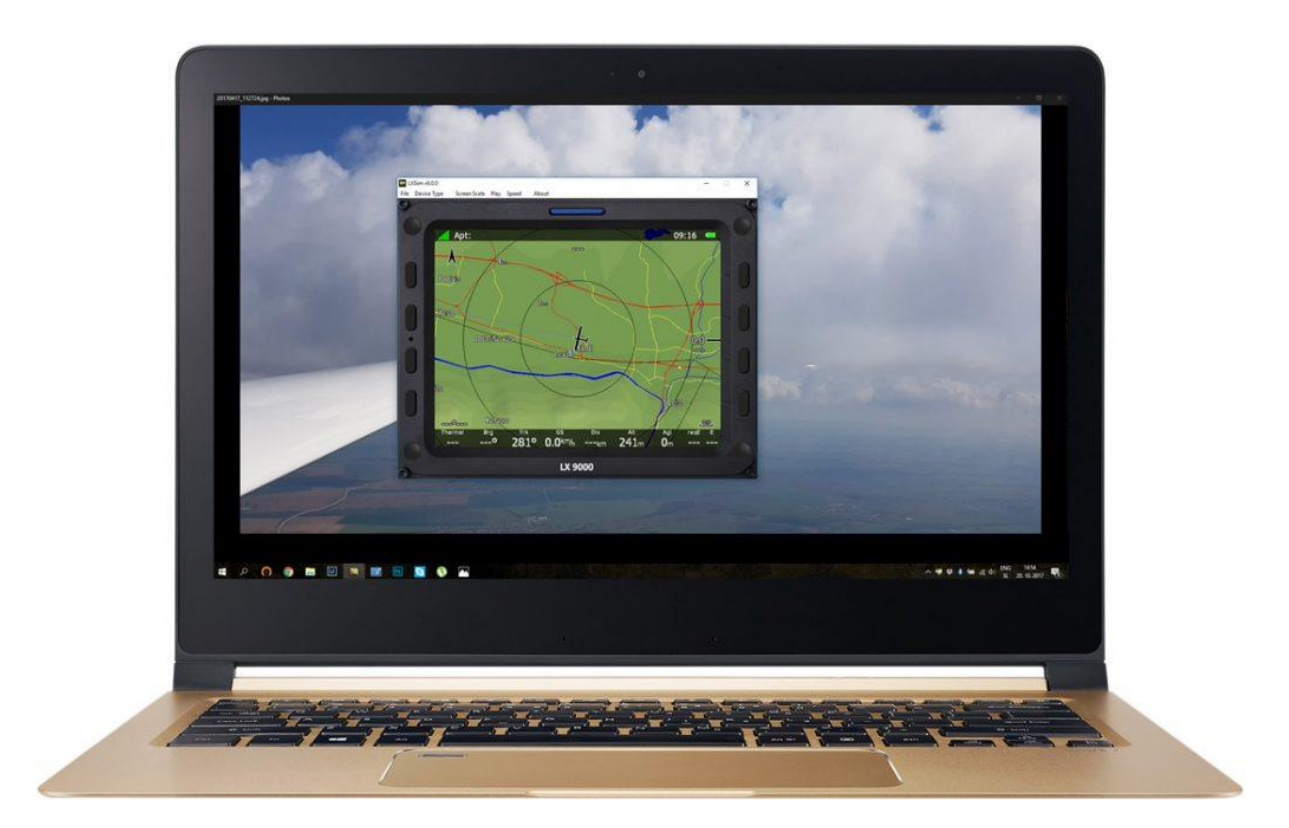

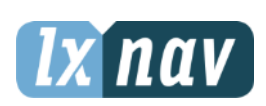

LXNAV d.o.o. • Kidričeva 24, 3000 Celje, Slovenia • tel +386 592 33 400 fax +386 599 33 522 [info@lxnav.com](mailto:support@lxnavigation.si) • www.lxnav.com

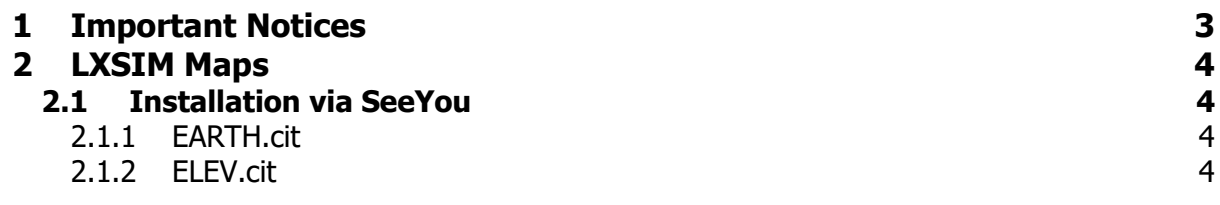

## <span id="page-2-0"></span>**1 Important Notices**

The LXNAV system is designed for VFR use only as an aid to prudent navigation. All information is presented for reference only. Terrain, airports and airspace data are provided only as an aid to situation awareness.

Information in this document is subject to change without notice. LXNAV reserves the right to change or improve their products and to make changes in the content of this material without obligation to notify any person or organisation of such changes or improvements.

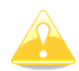

A Yellow triangle is shown for parts of the manual which should be read very carefully and are important for operating the system.

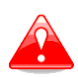

Notes with a red triangle describe procedures which are critical and may result in loss of data or any other critical situation.

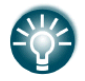

A bulb icon is shown when a useful hint is provided to the reader.

## <span id="page-3-0"></span>**2 LX Sim Maps**

LXSim comes with a preloaded map of ALPS (some parts) to keep a LXSIM application reasonably small. Missing maps can be installed additionally.

#### <span id="page-3-1"></span>**2.1 Installation via SeeYou**

Maps consists from 2 files:

- Earth.cit
- Elev.cit

#### <span id="page-3-2"></span>**2.1.1 EARTH.cit**

- Run SeeYou and then File->Mobile Wizard
- Tick only Terrain (select high details) and Roads, Rails, Lakes and Towns. Leave everything else unticked.
- Press Next and enter under Files basename "earth".
- Under destination select Copy to My Computer and press Browse button.
- Search for folder where you LXSim is installed. Usually it will be c:\Program Files\LXNAV\LXSim.
- Select data subfolder c:\Program Files\LXNAV\LXSim\data\ (In this folder there should already be a file earth.cit)
- Press Next again
- Select region you would like to see
- Press Next again.

#### <span id="page-3-3"></span>**2.1.2 ELEV.cit**

- Run Mobile Wizard again
- Tick only Terrain elevations. Leave everything else unticked.
- Press Next and enter under Files basename "elev".
- Repeat steps 4 to 9.

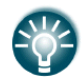

SeeYou is a flight planning and flight analysing software which can be bought from the Naviter company [\(http://www.naviter.com/\)](http://www.naviter.com/)

### **2.2 Manual Installation**

Please write an email to info@lxnay.com if you don't have a SeeYou software.

## **3 Revision History**

January 2018 | Initial release of this manual

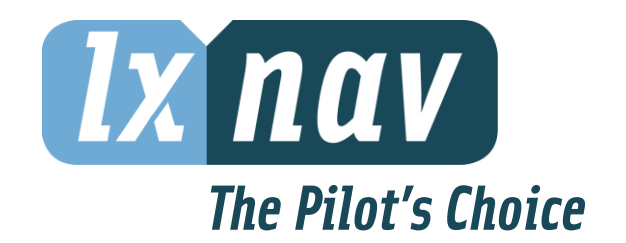

LXNAV d.o.o. • Kidričeva 24, 3000 Celje, Slovenia • tel +386 592 33 400 fax +386 599 33 522 [info@lxnav.com](mailto:support@lxnavigation.si) • www.lxnav.com